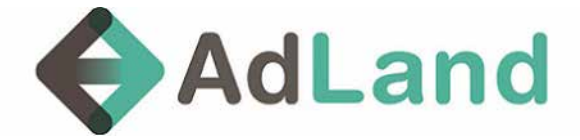

### **1. Create new campaign**

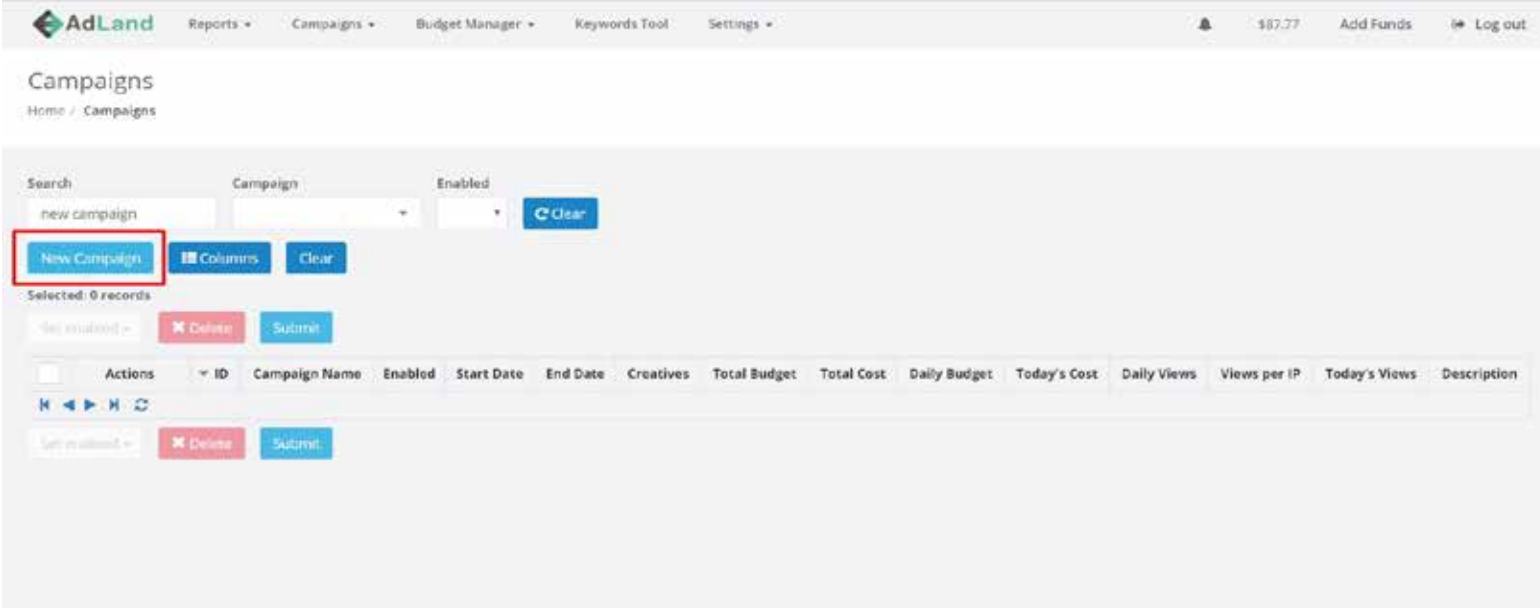

**• Click on the New Campaign button to create new campaign**

### **2. Campaign Name**

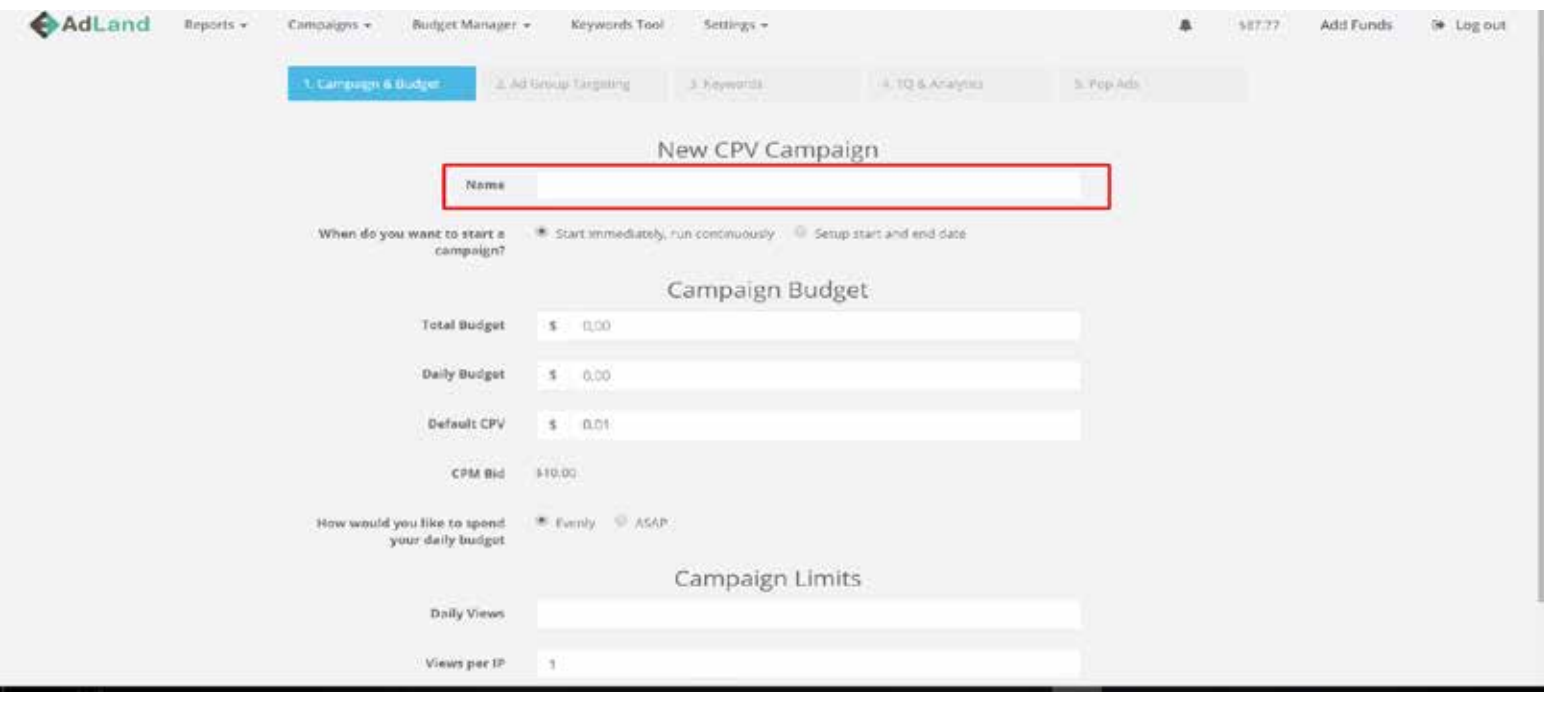

**• set the name of your campaign**

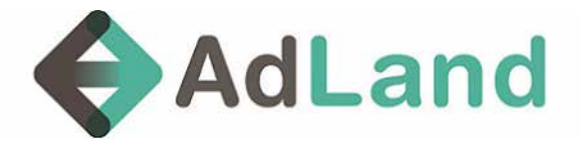

#### **1. Set start time**

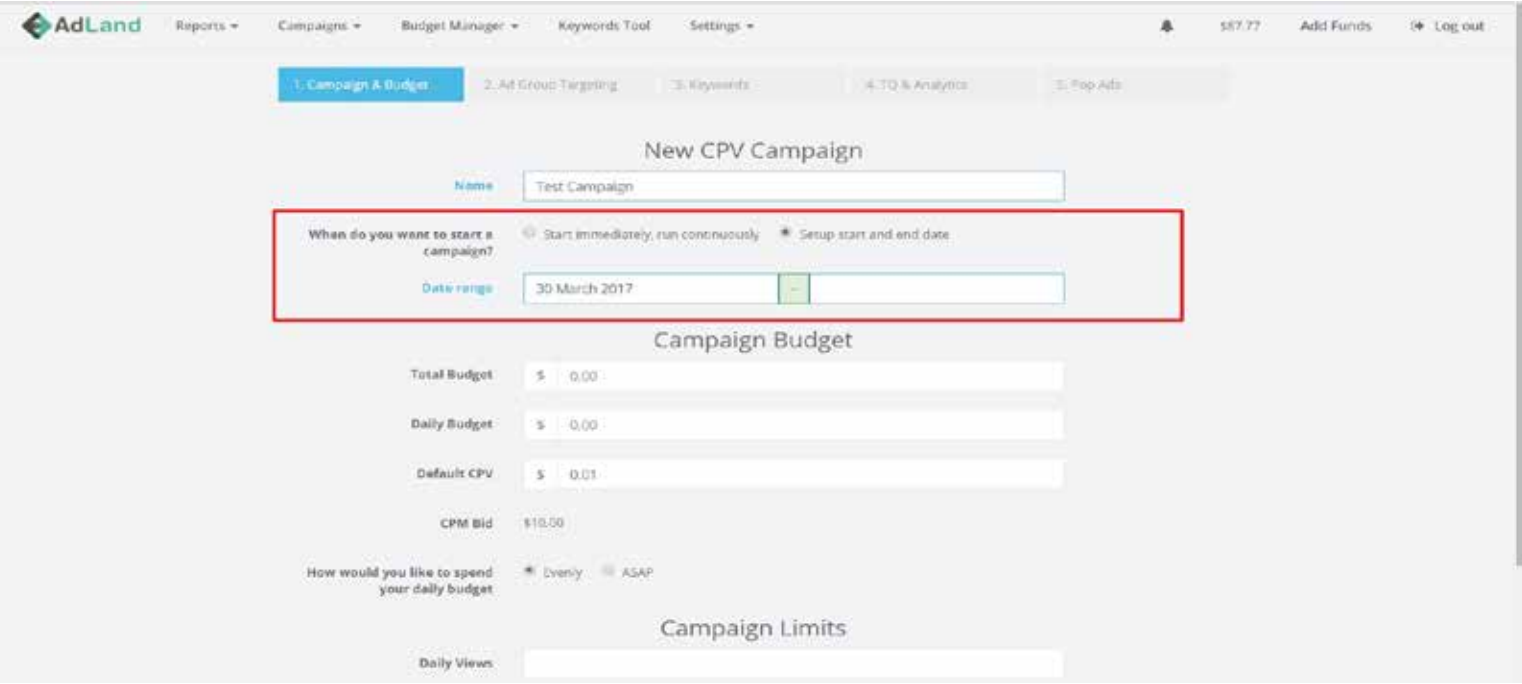

**• Choose if you want to run Immediately or set start and end date**

## **2. Budget settings**

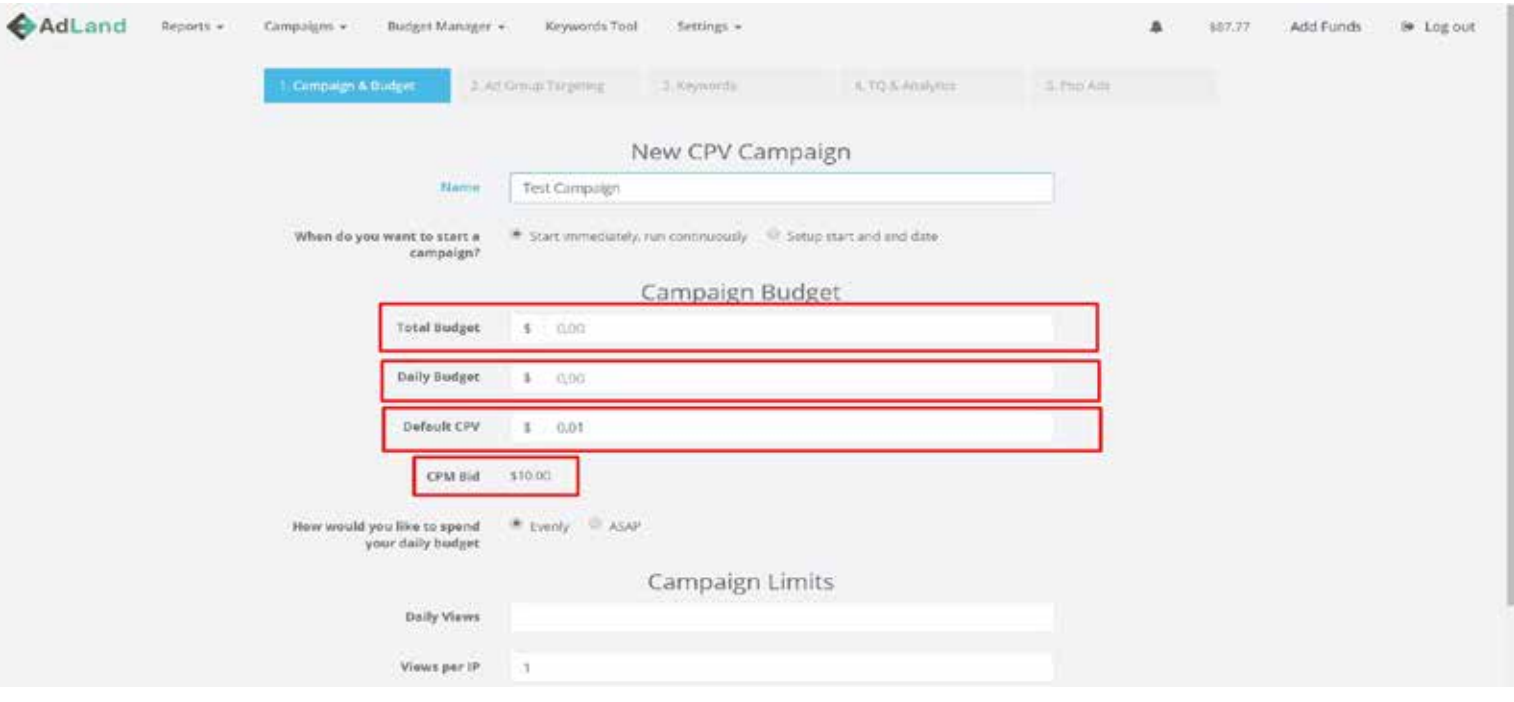

- **set the total budget of the campaign, Daily budget**
- **set the CPV (cost per view), the CPV is translated to CPM Bid (cost per 1,000 Imp.)**

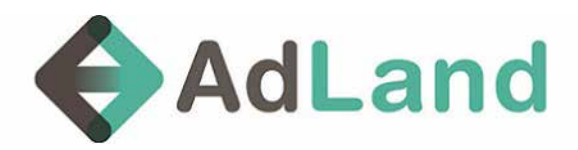

### **1. Campaign Limits**

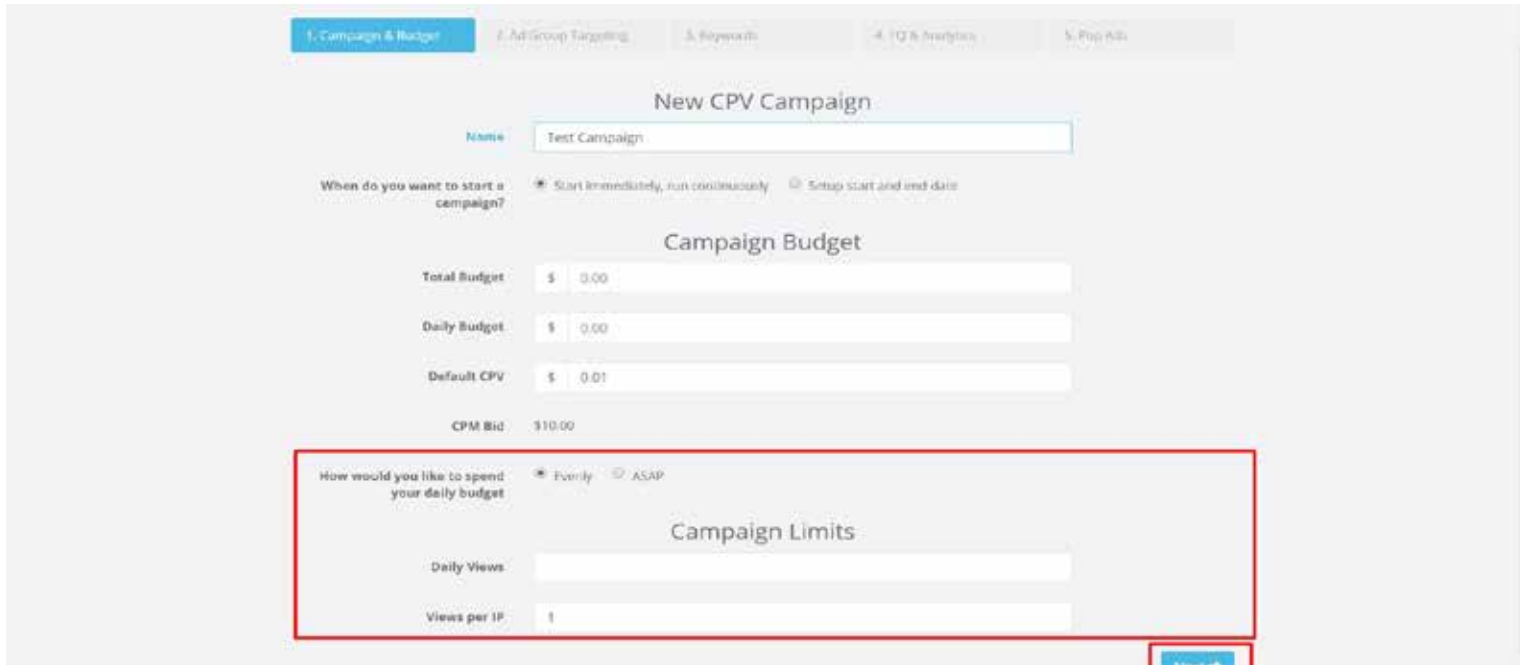

- **choose if you want to run the campaign evently or ASAP**
- **Set the frequency capping by using the views per IP settings (Example: 1 is 1/24)**

### **2. Location / Geo targeting**

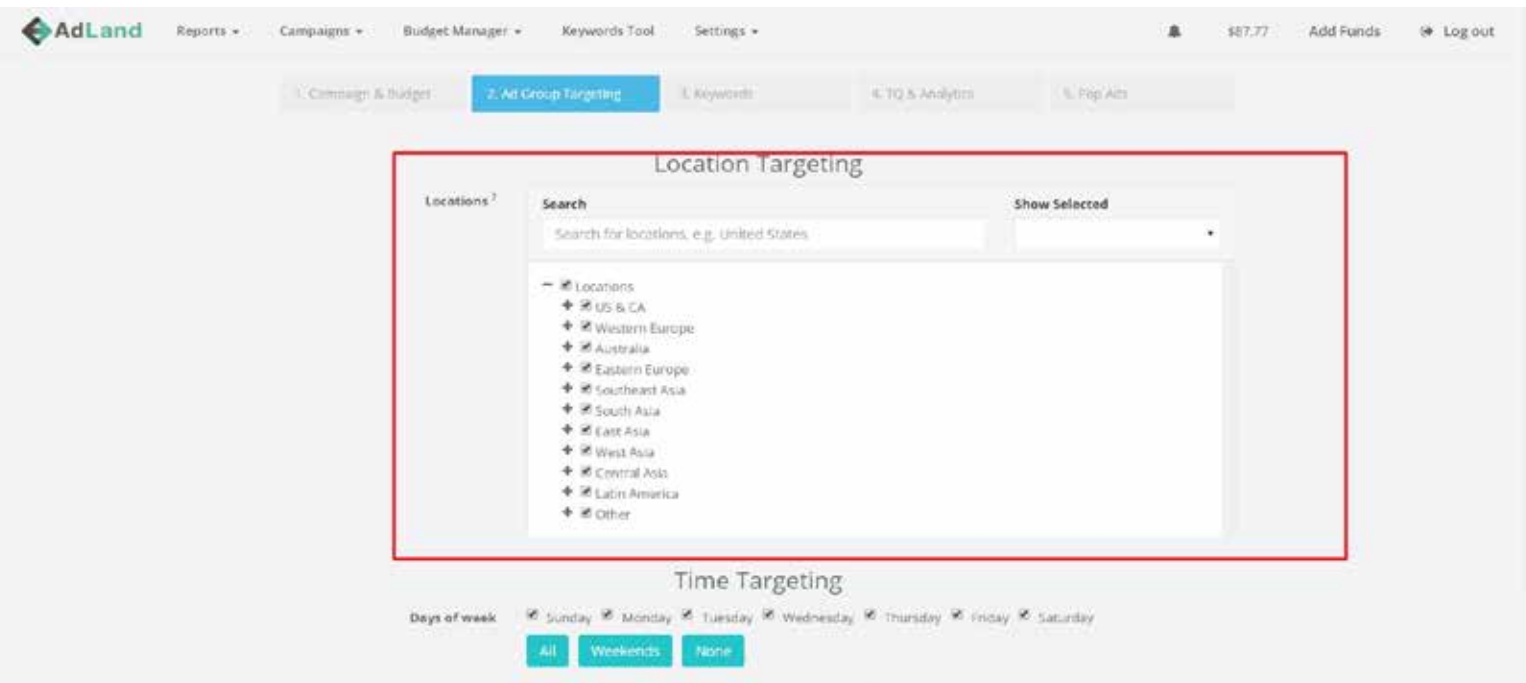

**• choose the countries you want to target**

**• you can search using the search box, mark the geo you want to target using the check**

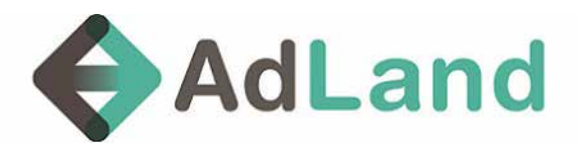

#### **1. Time Targeting**

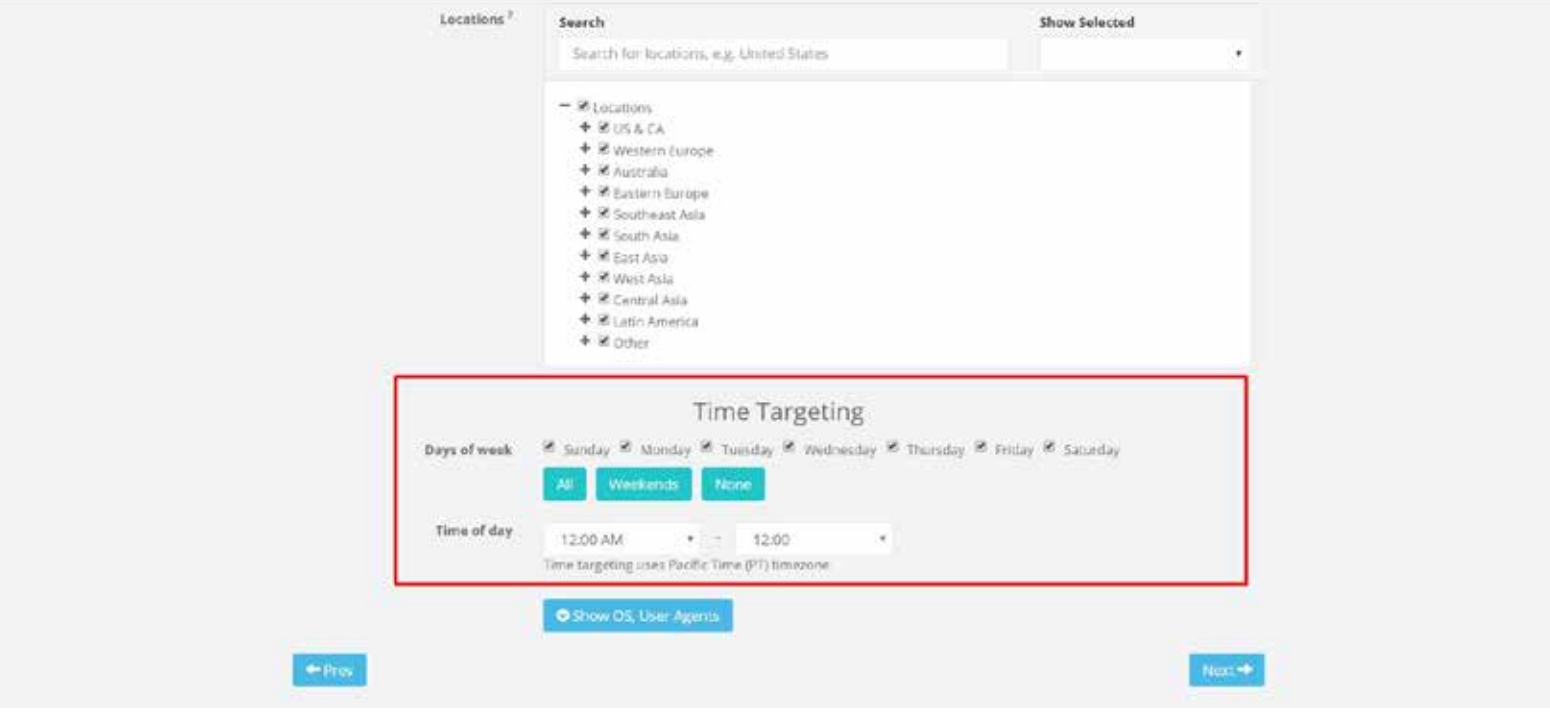

- **Set the days and the hours you would like the campaign to run**
- **Set the frequency capping by using the views per IP settings (Example: 1 is 1/24)**

#### **2. Open for advanced targeting**

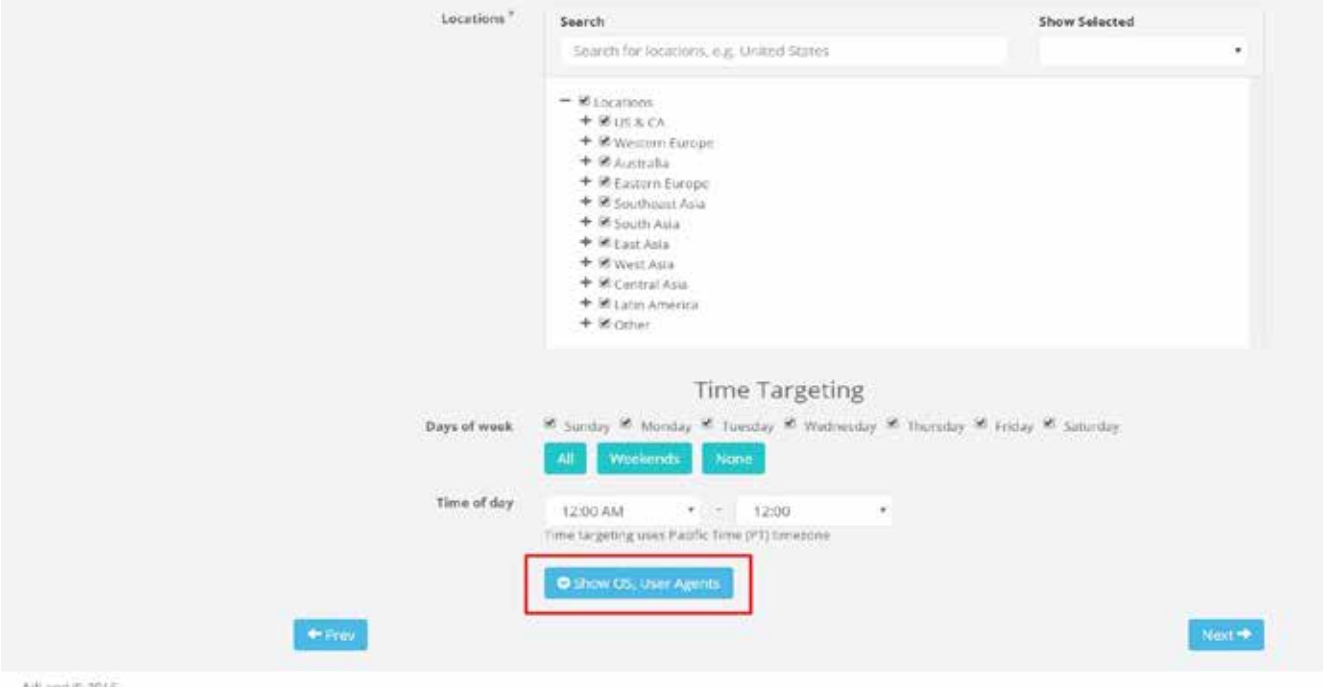

**• Click the blue button for OS, Browser, Device and more advanced targeting**

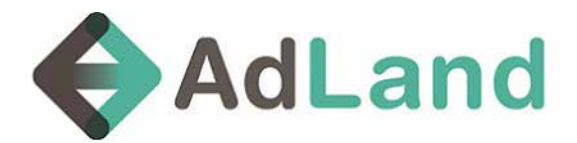

### **1. Operating system and browser targeting**

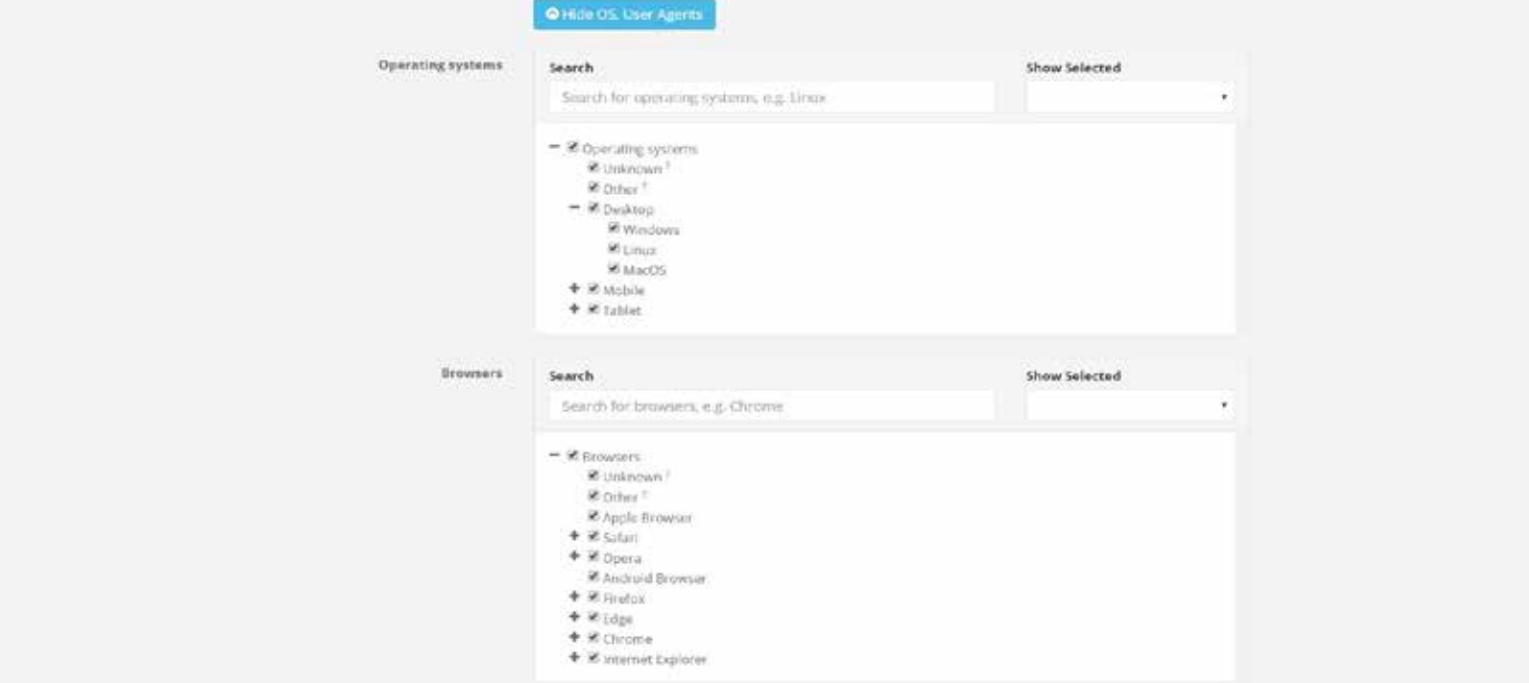

- **Choose your Device (Desktop, Mobile etc.) and operating system (windows, mac..) targeting**
- **Choose your Browsers targeting (chrome, safari etc.)**

### **2. Keyword targting**

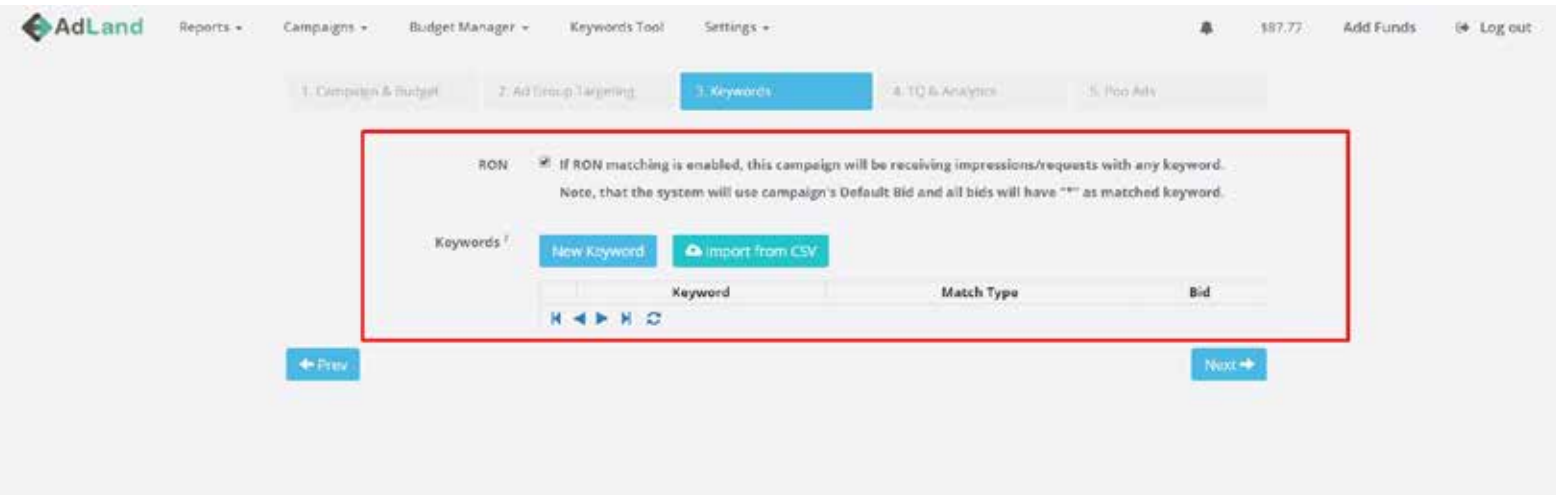

**• On our platform there is an option to target keyword and set different bid per keyword \*Please note that using this option can cause drop in traffic volume** 

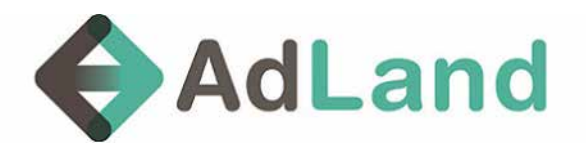

#### **1. Domain & IP targeting**

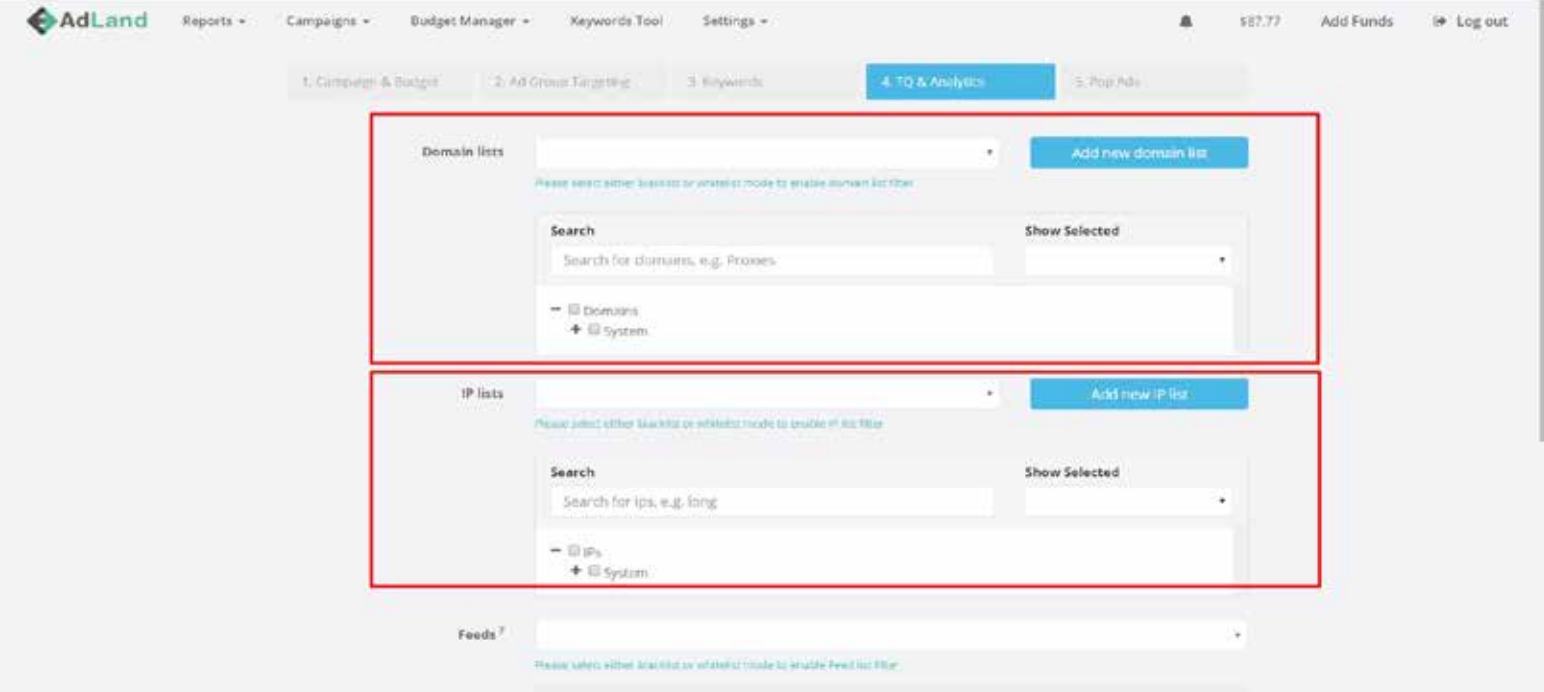

- **you can target white list and black list of Domains and IP's**
- **you can add list manually or upload using CSV file**
- **\*Please note that using this option can cause drop in traffic volume**

#### **2. Feeds and subid Targeting**

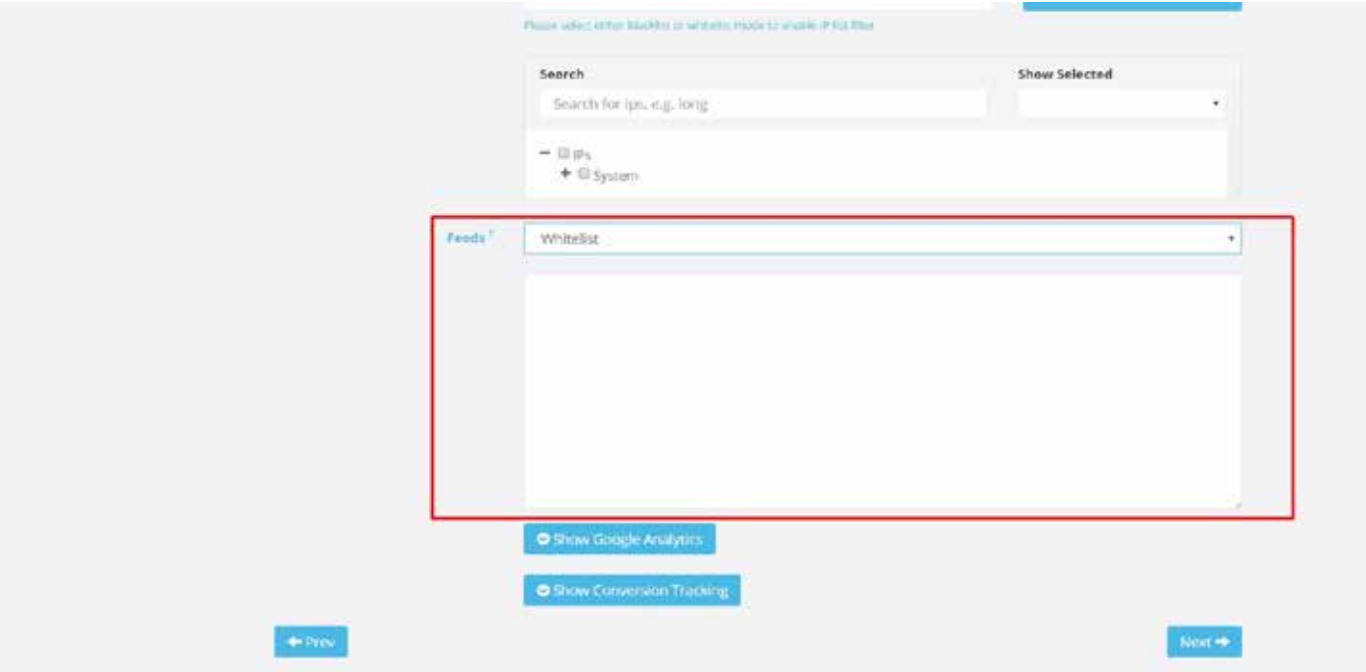

**• Feeds option allow you to whilist and blacklist feeds and sites based on campaign results • in order to use this option you can go to reporting and see reports by feeds and subid \*it is reccomended to use this option only after running the campaign and see the results** 

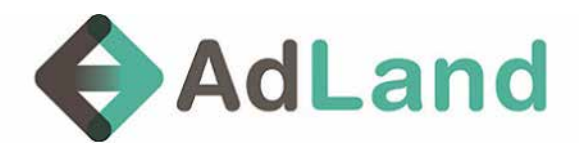

### **1. Adding Creative (pop under ad)**

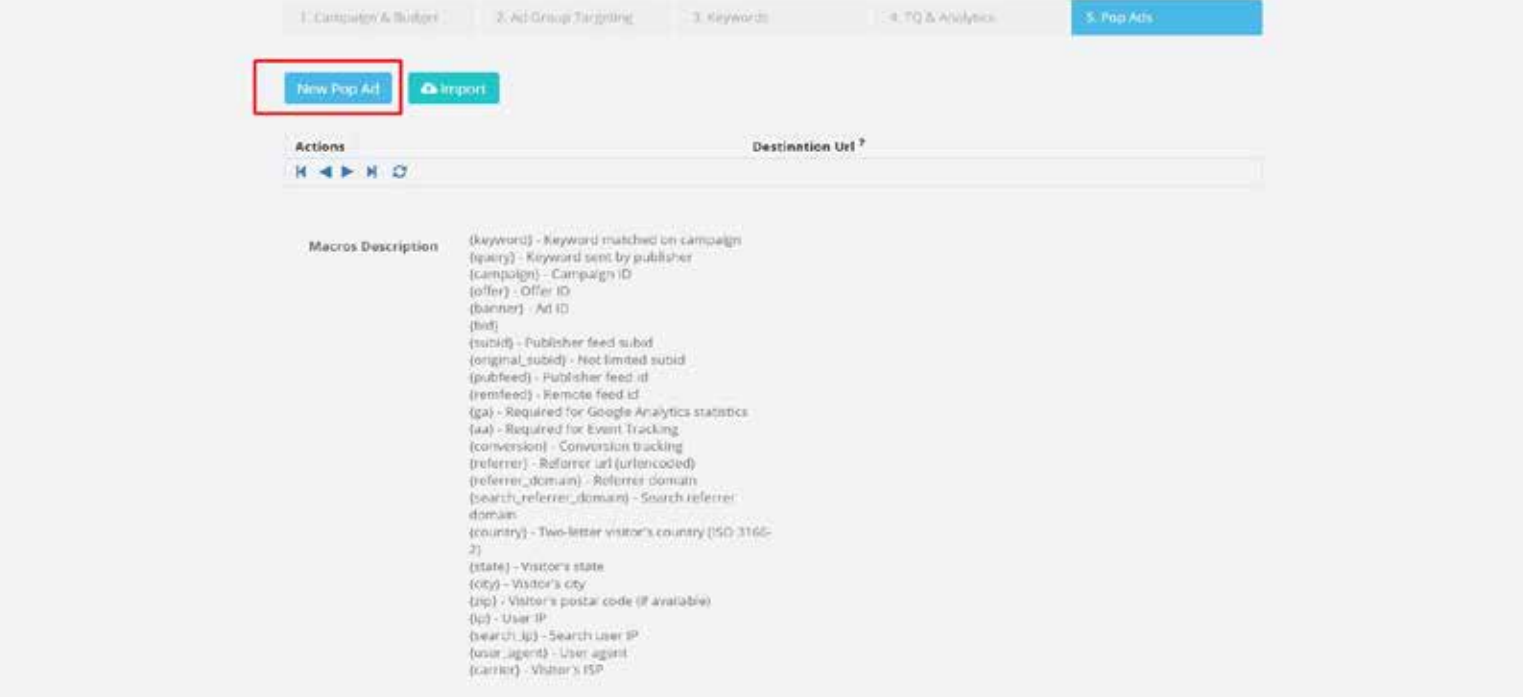

**• Click on the blue button - New Pop Ad to create a pop under ad**

#### **2. Feeds and subid Targeting**

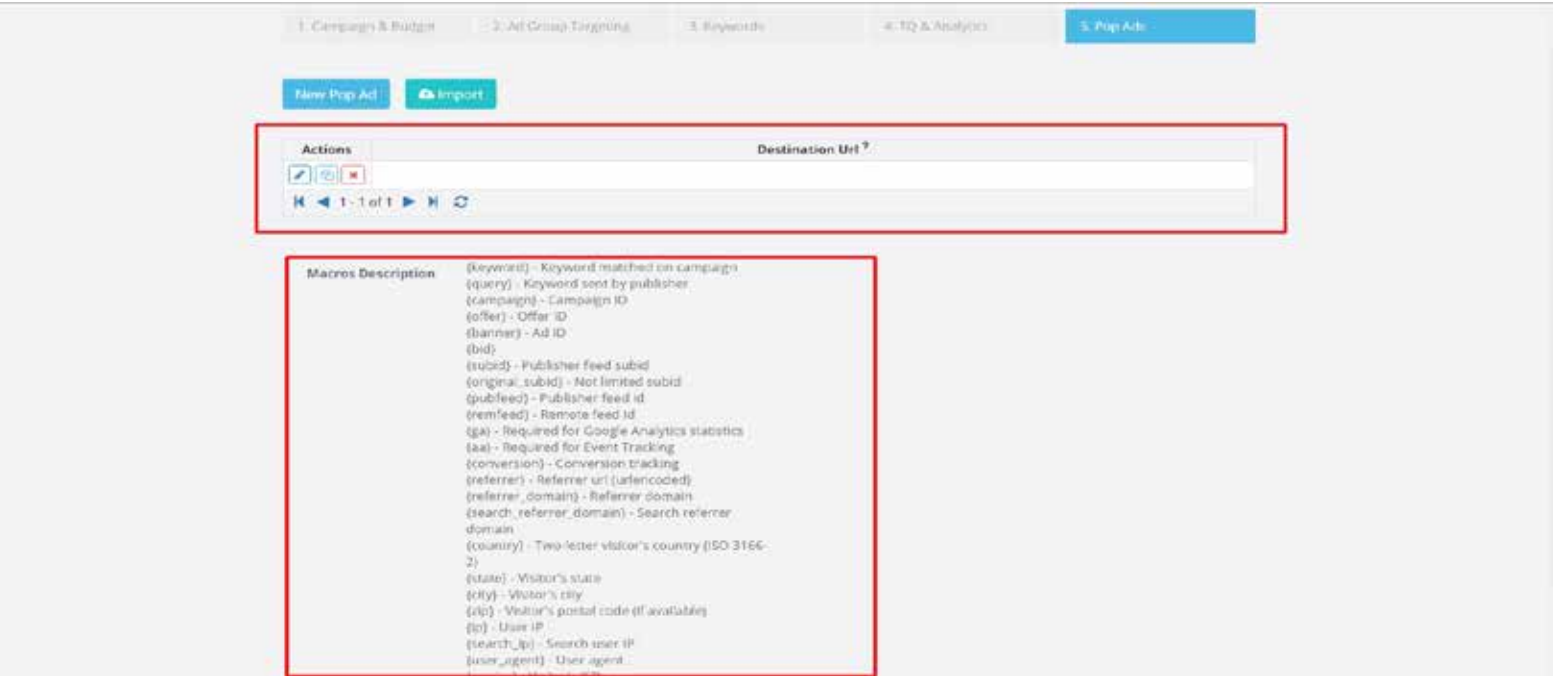

- **Add your destination URL on the white box**
- **for optimization you can add to your link (on the relevant spot) one of the macros from the list**
- **In order to get the pubID please use both macros: {pubfeed} and {subid} this will let you optimize both by feed and pubID, in order to white/black list you will need to add both numbers on the feeds settings at the campaign. example: 898333.787833**